## Eine Markdown-Datei erstellen

Diese Kurzanleitung zeigt Ihnen, wie ein Markdowndokument mithilfe der FHP-Cloud erstellt werden kann. Öffnen Sie wie in der Grafik gezeigt das Menü über die runde Schaltfläche mit dem Plus. Wählen Sie dort die dritte Option von oben.

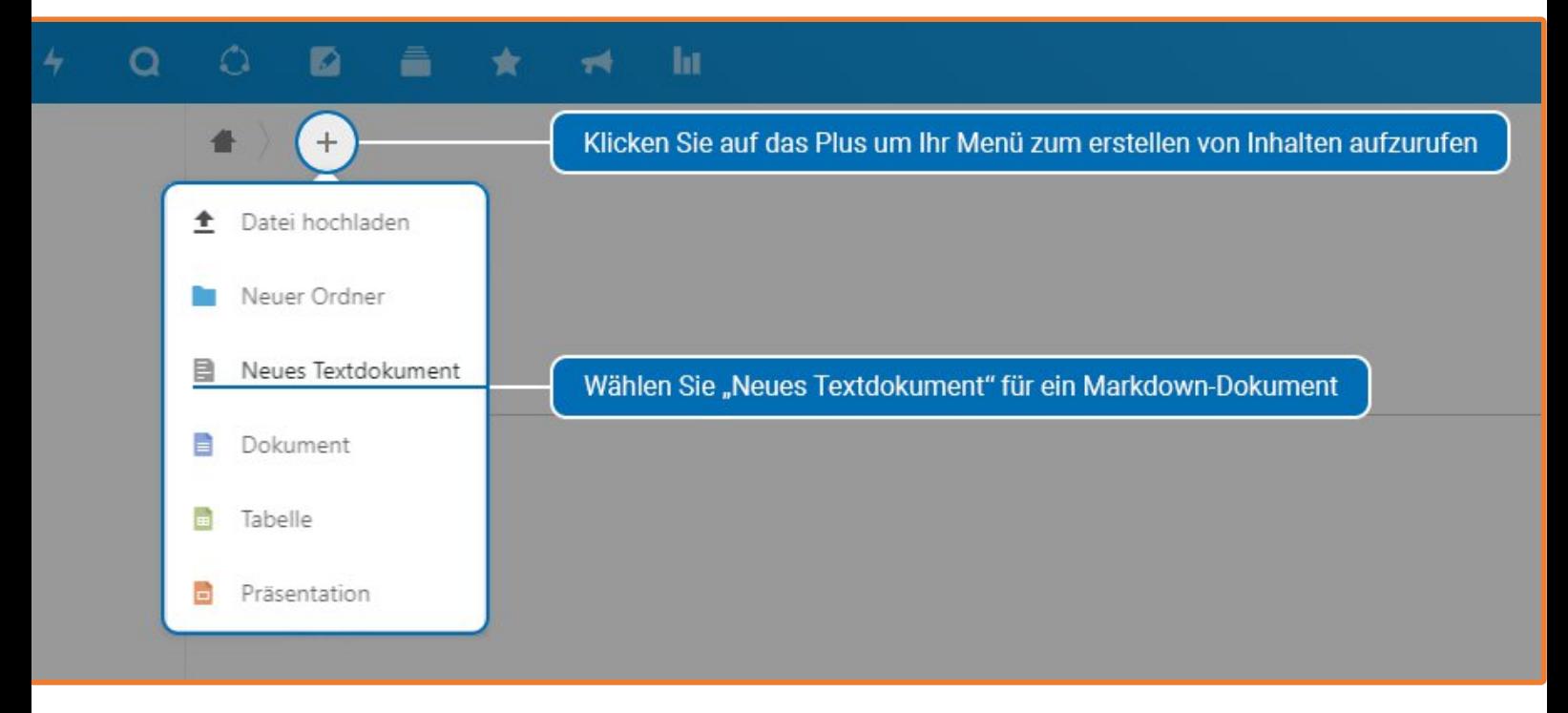

Sie haben nun die Möglichkeit das Dokument zu benennen.

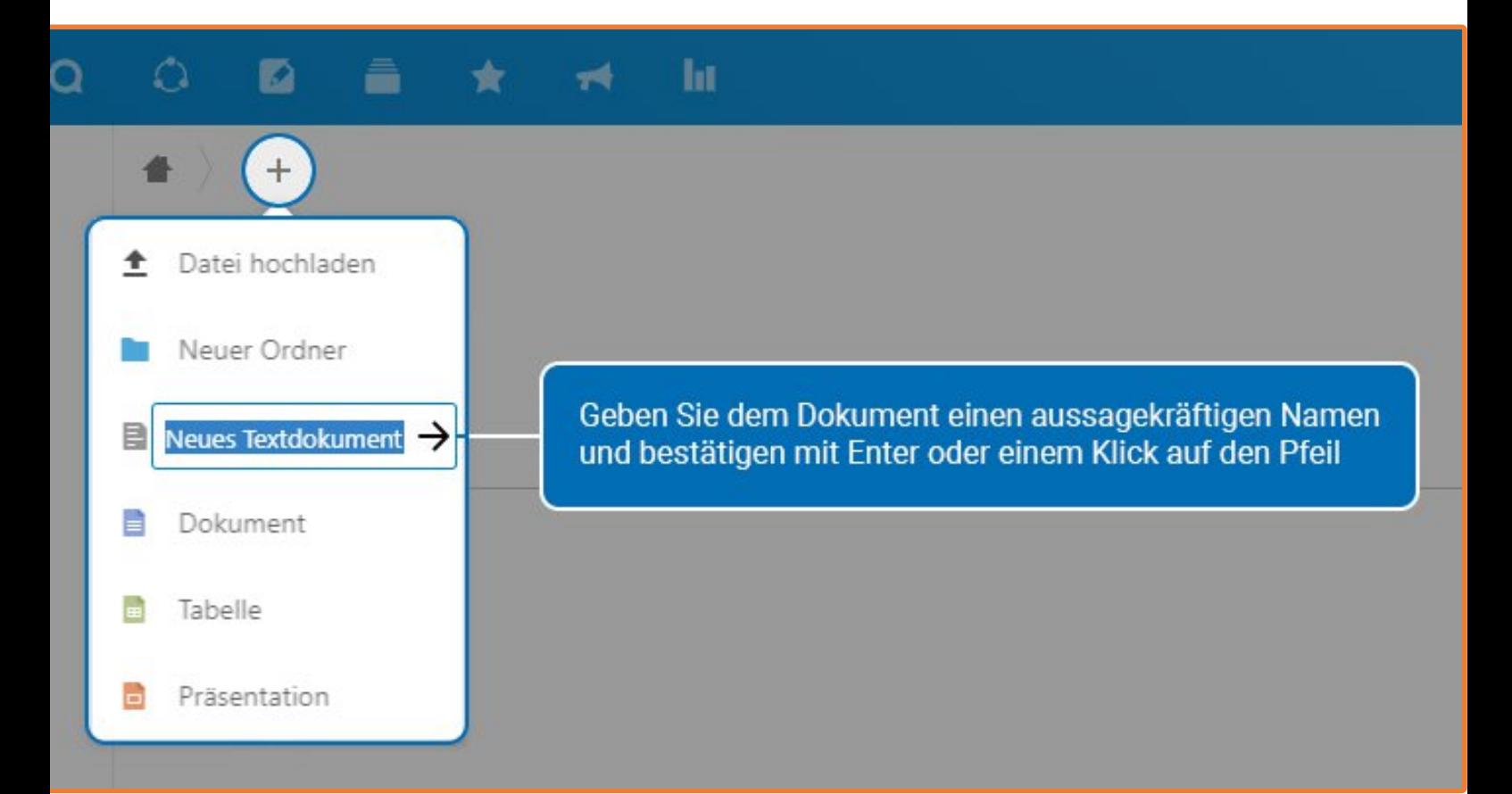

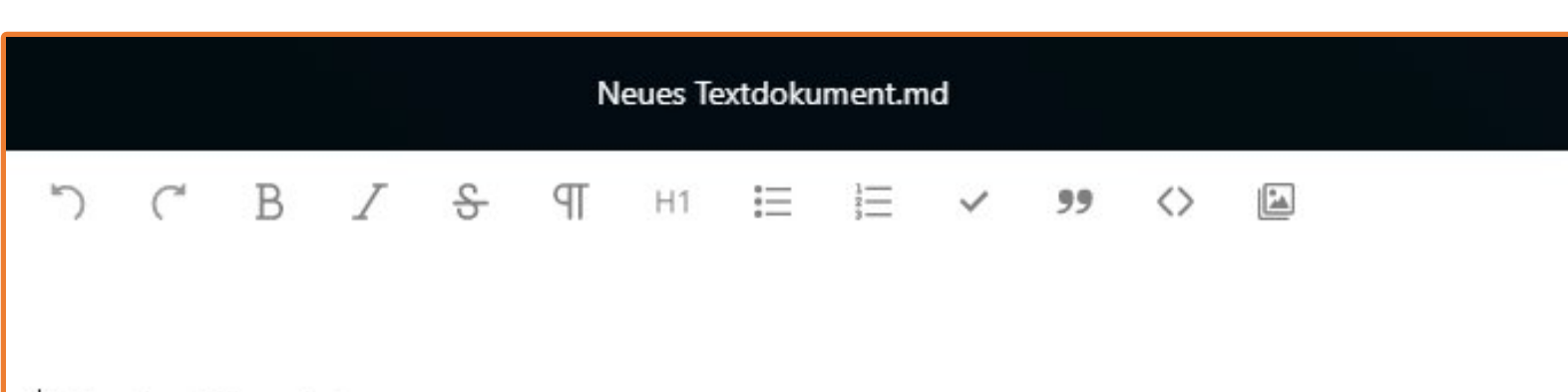

Add notes, lists or links ...

Eine neue Oberfläche öffnet sich und Sie können das Dokument bearbeiten. Oben bietet der Markdown Editor eine Reihe der wichtigsten Werkzeuge zur Formatierung von Text.

Von Links nach Rechts sind das:

- Rückgängig
- Wiederherstellen
- Fett
- Kursiv
- Durchstreichen
- Absatz
- Überschrift
- Ungeordnete Liste
- Nummerierte Liste
- ToDo Liste
- Zitat
- Codeblock
- Bild einfügen